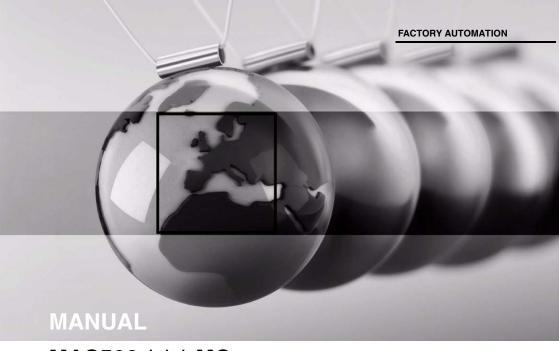

MAC502-\*-\*-\*-MC Stationary reader for multicodes

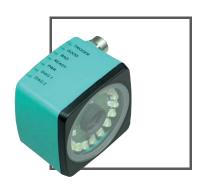

 $\epsilon$ 

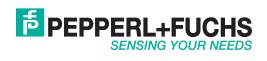

With regard to the supply of products, the current issue of the following document is applicable: The General Terms of Delivery for Products and Services of the Electrical Industry, published by the Central Association of the Electrical Industry (Zentralverband Elektrotechnik und Elektroindustrie (ZVEI) e.V.) in its most recent version as well as the supplementary clause: "Expanded reservation of proprietorship"

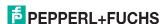

| 1 | Introduction                                                                                                    | 4                    |
|---|----------------------------------------------------------------------------------------------------|----------------------|
| 2 | Declaration of conformity                                                                                                    | 5                    |
| 3 | Safety                                                                                                    | 6                    |
| 4 | Product Description  4.1 Use and application areas.  4.2 Displays and controls.  4.3 Interfaces and connections.  4.4 Contents.  4.5 Accessories.  4.5.1 Power supply.  4.5.2 Network cable.  4.5.3 RS232 interface. | 7891011              |
| 5 | Installation  5.1 Preparation                                                                                                    | 12<br>12<br>13       |
| 6 | Commissioning                                                                                                    |                      |
| 7 | Operation. 7.1 Web-based operator interface. 7.1.1 Settings Tab                                                                                                    | 17<br>19<br>49<br>50 |
| 8 | Troubleshooting                                                                                                    |                      |
| 9 | Appendix  9.1 Command format  9.2 Command overview  9.3 Input of popprintable characters                                                                                                    | 53<br>54             |

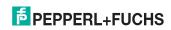

# 1 Introduction

### Congratulations

You have chosen a device manufactured by Pepperl+Fuchs. Pepperl+Fuchs develops, produces and distributes electronic sensors and interface modules for the market of automation technology on a worldwide scale.

# Symbols used

The following symbols are used in this manual:

ñ

#### Note!

This symbol draws your attention to important information.

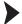

# Handling instructions

You will find handling instructions beside this symbol

#### Contact

If you have any questions about the device, its functions, or accessories, please contact us at:

Pepperl+Fuchs GmbH Lilienthalstraße 200 68307 Mannheim

Telephone: +49 621 776-4411 Fax: +49 621 776-274411

E-Mail: fa-info@pepperl-fuchs.com

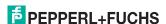

# 2 Declaration of conformity

This product was developed and manufactured under observance of the applicable European standards and guidelines.

O Note!

A Declaration of Conformity can be requested from the manufacturer.

The product manufacturer, Pepperl+Fuchs GmbH, D-68307 Mannheim, has a certified quality assurance system that conforms to ISO 9001.

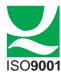

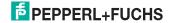

# 3 Safety

# 3.1 Symbols relevant to safety

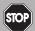

# Danger!

This symbol indicates a warning about a possible danger.

In case of ignoring the consequences may range from personal injury to death.

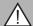

# Warning!

This symbol indicates a warning about a possible fault or danger.

In case of ignoring the consequences may cause personal injury or heaviest property damage.

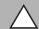

# Caution!

This symbol warns of a possible fault.

In case of ignoring the devices and any connected facilities or systems may be interrupted or fail completely.

# 3.2 Intended use

The MAC502 stationary reader is intended to be used only for the indentification of objects by means of 1D- and 2D-codes.

Always operate the device as described in these instructions to ensure that the device and connected systems function correctly. The protection of operating personnel and plant is only guaranteed if the device is operated in accordance with its intended use.

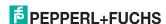

# 4 Product Description

# 4.1 Use and application areas

The stationary reader is an optical identification system for detection of up to 28 different code symbologies. With its high-performance signal processor, a partial image capture function, and optimized decoding algorithms, the device features extremely high reading speeds.

The stationary reader can be configured easily and quickly using a normal web browser via the standard Ethernet. The reader also features an integrated error image memory.

Typical areas of application are

- Document handling
- Printing machines
- Identification in the packaging and warehouse sector
- PCB identification

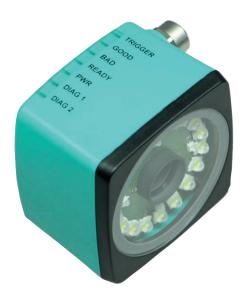

# 4.2 Displays and controls

The illumination unit contains 7 indicator LEDs that provide information on the status of the device.

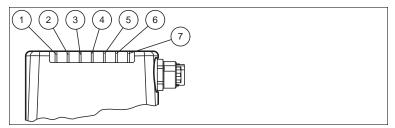

Figure 4.1 Displays and controls

#### 1 DIAG 2

Yellow LED. Generales different flashing sequences to signal diagnostic messages.

#### 2 DIAC

Yellow LED. Generales different flashing sequences to signal diagnostic messages.

# 3 Power (PWR)

Lights up green when the sensor is ready for operation.

#### 4 Ready

Lights up yellow if the sensor is ready.

### 5 Reading process triggered (BAD)

Lights up yellow if the reading was unsuccessful.

# 6 Reading process triggered (GOOD)

Lights up yellow if the reading was successful.

### 7 Trigger sensor (TRG)

Lights up yellow when a connected trigger sensor send a trigger (impulse).

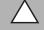

# Caution!

Software update

The Ready LED flashes when the sensor is programmed. The sensor must **not** be switched off during this time.

# Definition of LEDs and outputs for individual states

|                                    | GOOD<br>LED | BAD<br>LED | Match<br>code<br>mode | Status | Good<br>output | Bad<br>output | Match code output |
|------------------------------------|-------------|------------|-----------------------|--------|----------------|---------------|-------------------|
| Good reading                       | ON          | OFF        | OFF                   | 80     | ON             | OFF           | OFF<br>(not used) |
| Bad reading                        | OFF         | ON         | OFF                   | 81     | OFF            | ON            | OFF<br>(not used) |
| Good reading and match code OK     | ON          | OFF        | ON                    | 82     | ON             | OFF           | ON                |
| Good reading and match code not OK | ON          | OFF        | ON                    | 83     | ON             | OFF           | OFF               |
| Bad reading                        | OFF         | ON         | ON                    | 81     | OFF            | ON            | OFF               |
| Decoder timeout                    | OFF         | ON         |                       | 84     | OFF            | ON            | OFF               |

FPEPPERL+FUCHS

# 4.3 Interfaces and connections

The device includes the following connections:

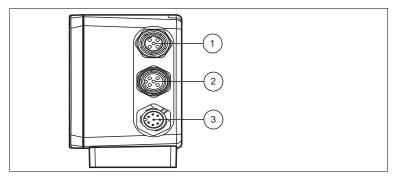

Figure 4.2 Device connections

- 1 Network (4-pin M12 socket)
- 2 RS232 interface (5-pin M12 socket)
- 3 Power supply, inputs and outputs (8-pin M12 connector)

# Power supply

There is an 8-pin M12 plug on the side of the housing to connect the power supply and the inputs and outputs. The following diagram shows the pin assignment:

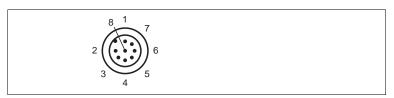

Figure 4.3 Connection layout for supply voltage and inputs and outputs

- 1 IN Trigger
- 2 + UB
- 3 OUT Good
- 4 OUT Bad
- 5 IN 1
- 6 OUT 1
- 7 GND
- 8 OUT Matchcode

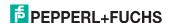

# RS 232 interface

There is a 5-pin M12 socket on the side of the housing. The following diagram shows the pin assignment:

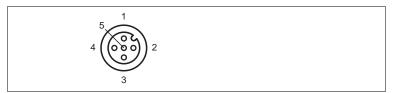

Figure 4.4 RS 232 interface connection layout

- 1 + UB
- 2 TX RS232
- 3 GND
- 4 RX RS232
- 5 NC

# Network

There is a 4-pin M12 socket on the side of the housing to connect to the network. The following diagram shows the pin assignment:

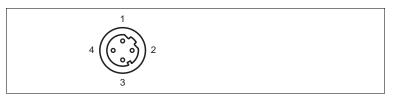

Figure 4.5 Network connection layout

- 1 TX+ Ethernet
- 2 RX+ Ethernet
- 3 TX- Ethernet
- 4 RX- Ethernet

# 4.4 Contents

- MAC502-200-WH-F200-MC
- Quick start guide

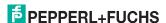

# 4.5 Accessories

Various accessories are available.

# 4.5.1 Power supply

Use the following connection cable to connect the power supply, inputs and outputs to the sensor.

#### M12 connection cables

|                               | Material | Length | Cable end, field attachable |
|-------------------------------|----------|--------|-----------------------------|
| 8-pin M12 socket,<br>straight | PUR      | 2 m    | V19-G-2M-PUR-ABG            |
|                               |          | 5 m    | V19-G-5M-PUR-ABG            |
|                               |          | 10 m   | V19-G-10M-PUR-ABG           |

# Field-attachable M12 connectors

| Model number  | Description                | mm <sup>2</sup> | Cable dia. |
|---------------|----------------------------|-----------------|------------|
| V19-G-ABG-PG9 | 8-pin M12 socket, straight | max. 0.75       | 5 to 8 mm  |

Other lengths on request.

# 4.5.2 Network cable

The sensor is connected to the network using an M12 connector.

| Designation                  | Description                                                               |
|------------------------------|---------------------------------------------------------------------------|
| V45-G                        | RJ45 network connector, field attachable                                  |
| V1S-G                        | 4-pin M12 connector, field attachable                                     |
| V1SD-G-2M-PUR-<br>ABG-V45X-G | Connection cable, RJ45 network connector with M12 plug, cross-over, 4-pin |
| V1SD-G-2M-PUR-<br>ABG-V45-G  | Connection cable, RJ45 network connector with M12 plug, 4-pin             |

# 4.5.3 RS232 interface

The RS232 sensor interface is connected via an M12 connector.

| Designation                 | Description                                                |
|-----------------------------|------------------------------------------------------------|
| V15S-G-5M-PUR-ABG           | Male cordset, M12, 5-pin, PUR cable, shielded cap nut      |
| V15S-G-5M-PUR-ABG-<br>SUBD9 | Connection cable, M12 plug, 5-pin, to Sub-D housing, 9-pin |

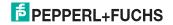

# 5 Installation

# 5.1 Preparation

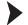

# Unpacking the unit

- 1. Check that all package contents are present and undamaged.
  - If anything is damaged, inform the shipper and contact the supplier.
- Check that all items are present and correct based on your order and the shipping documents.
  - If you have any questions, please contact Pepperl+Fuchs.
- 3. Keep the original packing material in case you need to store or ship the unit at a later time.

# 5.2 Mounting the device

#### O 11

#### Note!

# Mounting an optical device

- Do not aim the sensor at the sun.
- Protect the sensor from direct long-term exposure to sun.
- Prevent condensation from forming by not exposing the sensor to any major fluctuations in temperature.
- Do not expose the sensor to the effects of any aggressive chemicals.
- Keep the lenses and reflector of the device clean. Clean with a soft cloth, using standard commercial glass cleaner if necessary.

We recommend to clean the optical surface and to check screw fittings and electrical connections at regular intervals.

The device has four symmetrically positioned M6 threads on the base of the housing to allow easy installation of the sensor in your plant.

The reading distance varies depending on the sensor. Find the appropriate reading distance in the technical data of the sensor to be mounted.

The following illustration shows all the relevant device dimensions in mm:

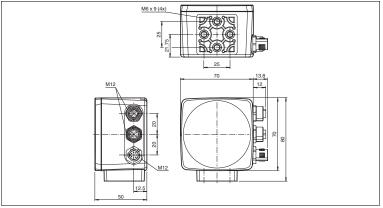

F PEPPERL+FUCHS

# O Note!

# Preventing reflection and glare

Reflection and glare from reflective surfaces can impair the captured image and therefore lead to incorrect readings. To prevent reflection and glare, install the stationary reading device at a slight angle.

The base surface must be flat to avoid distorting the housing when tightened. Make sure there is enough space to connect the cable to the sensor after installation.

# 5.3 Connecting the device

Connecting the power supply

To supply power to the sensor, proceed as follows:

- Plug the 8-pin M12 socket into the connector provided on the side of the housing.
- 2. Screw the cap nut onto the connector as far as it will go.

This ensures that the power cable cannot be inadvertently pulled out.

#### Note!

# Recording the network configuration

The sensor communicates with the connected machine control system using the TCP/IP protocol. To ensure communication works correctly, you must note all the changes you make to the network configuration.

### ∧ Note!

# Network cabling

Use a crossover network cable to connect the sensor directly to a PC. If the sensor is being operated within a network, use a twisted-pair network cable to connect it to the network.

# Establishing a network connection

To establish a network connection, proceed as follows.

- If you are using a network cable with an RJ45 network plug at one end and an 4-pin M12 socket at the other, insert the 4-pin M12 socket in the connector on the side of the sensor.
- When delivered, the sensor has a fixed IP address (192.168.2.2). To facilitate communication within the network, you must configure your network. The configuration data can be found in the network configuration overview.

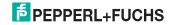

# 5.4 Assigning an IP address to a network connection using Windows XP

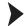

To assign an IP address to a network connection using Windows XP, proceed as follows.

First select "Network Connections".

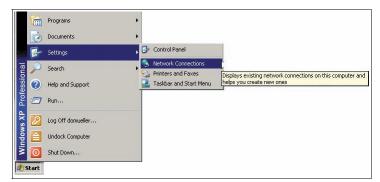

- 2. Then open the required connection by double clicking on it.
  - The Properties dialog box for the relevant connection will open.

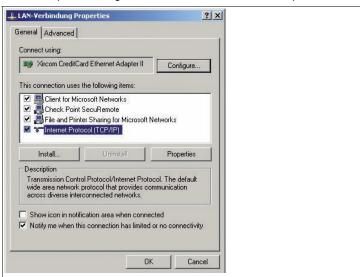

- 3. Select the "Internet Protocol (TCP/IP)" element from the Properties dialog box by double clicking on it.
  - → The TCP/IP properties dialog box will open.

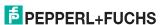

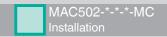

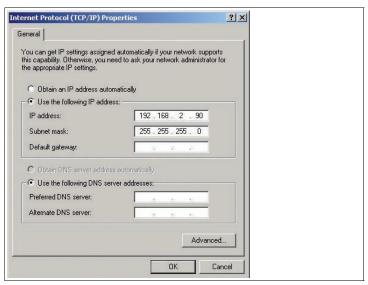

- In the TCP/IP properties dialog box, activate "Use the following IP address".
- Enter an IP address which only differs from the sensor IP address in the very last segment.
- 6. Enter 255.255.255.0 as the subnet mask.
- Then confirm your entries on the TCP/IP properties page and the LAN connection properties page using "OK" and "Close".
  - This completes the network configuration and the sensor can be used.

# 5.5 Storage and transport

For storage and transport purposes, package the unit using shockproof packaging material and protect it against moisture. The best method of protection is to package the unit using the original packaging. Furthermore, ensure that the ambient conditions are within allowable range.

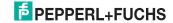

# 6 Commissioning

# 6.1 Connecting the stationary reader

The reader has its own web server. You have the option of making settings on the stationary reader using a standard web browser.

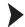

# Aligning the stationary reader

To find the ideal alignment for the device, use the live image display of the web browsers in the stationary reader.

- 1. Supply power to the reader via the 24 V DC + IO connector.
- 2. Set up the device that the live image of the web browser as a sharp contrast between the code and background is available.

→ This sets the ideal reading distance between the stationary reader and the code to be read.

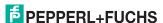

# 7 Operation

# 7.1 Web-based operator interface

You have the option of configuring and operating the sensor via a web-based operator interface and using it to display information. The web-based user interface should be used only for setup and troubleshooting purposes when the machine is shut down.

# ĥ

#### Note!

To start the operator interface of the sensor, you need a standard web browser (e.g., Windows Internet Explorer or Mozilla Firefox) with Java script activated.

# We recommend the following browser versions

| Firefox              | 3.6.8 or higher         | Communication between MAC and PC via LAN interface |
|----------------------|-------------------------|----------------------------------------------------|
| Internet<br>Explorer | 6.0.2900.2180 or higher | Communication between MAC and PC via LAN interface |

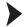

# Starting the operator interface

To start the operator interface, proceed as follows.

In the input field of a standard web browser, enter the IP address of the stationary reader (192.168.2.2) and press return to confirm.

→ The following tab opens as the start page: **Settings**.

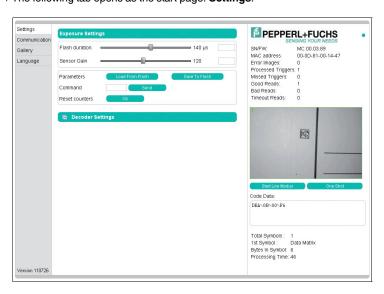

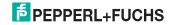

The following four tabs can be found on the left-hand side of the display:

- Settings
- Communication
- Gallery
- Language

Various information is displayed in the central section—depending on which tab is active.

On the right-hand side, various status information (such as the software/firmware version, the MAC address, the number of reads, etc.) is displayed, as well as the last image captured and the decoded information. On the right of the Pepperl+Fuchs company logo there is a pictorial representation of a status LED. This status LED lights up green when a device is connected. Otherwise it is red.

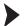

# Activating live image capture

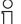

#### Note!

By viewing the captured images on the operator interface during operation, the image refresh rate reduces significantly.

To activate live image capture, click the **Start Live Mode**button on the right-hand side of the display screen.

The stationary reader starts to capture images. The captured images are displayed in the results window. The decoded information is displayed beneath it in a separate window.

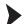

# Starting single image capture

On the right-hand side of the display screen, click on the button Single image.

☐ Clicking the button triggers a single image capture.

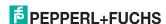

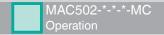

# 7.1.1 **Settings** Tab

The **Settings** tab enables you to configure various parameters and send commands to the sensor. In the left display area, you can navigate to the other tabs **Communication**, **Gallery** and **Language**.

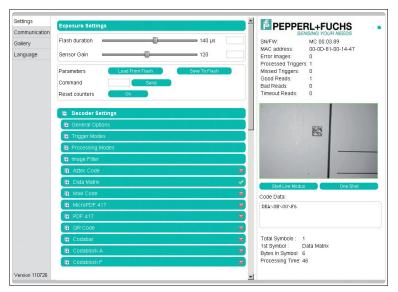

In the center of the screen, the following functions are available in different fields:

# Sensor parameters

| Settings       | Explanation                                                                                                    |
|----------------|----------------------------------------------------------------------------------------------------|
| Flash duration | This parameter is used to set the duration of the flash at intervals of 10 $\mu$ s.                                                                                                    |
| Gain           | This parameter is used to set the electronic brightness gain. A high value electronically increases the brightness of the captured image and can improve the readability of the code considerably in the event of poor ambient conditions. |
| Parameter set  | Load from Flash: Use this button to load parameter settings from the internal memory (Flash EEPROM). Save to Flash: Use this button to save your current parameter settings in the internal memory (Flash EEPROM).                         |
| Command        | Send individual commands to the sensor.                                                                                                    |
| Reset counter  | The trigger counter value can be reset to 0 here.                                                                                                    |

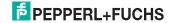

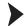

# Sending a command

You have the option of sending individual commands to the sensor. The commands are made up of 4-digit hexadecimal numbers (0 ... 9, A ... F). An overview of the available commands can be found in the appendix.

- 1. If you are not already on the **Settings** tab, navigate to it.
- Enter a valid, 4-digit hexadecimal number for the required command in the Command field.

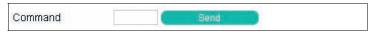

3. Click on Send.

The relevant command will be sent to the sensor, where it will be executed.

### **Decoder parameters**

Settings can be applied to the individual symbologies via the "Decoder parameters" menu option. The green checkmark and red cross show which symbologies have been activated and which have not. They can be activated or deactivated via the respective menus. You can configure settings to the general operating principle of the sensor via the **General settings** menu option.

### General settings

- Any new values entered in a text box are sent to the reader automatically
  after approximately 1.5 seconds. Pressing the enter key is not absolutely
  required.
- If an invalid character is entered in a text box (e.g., a letter in a numerical field), the background is highlighted red and the value is not sent to the reader. If a value outside the validity range is entered, the background is also highlighted red.

The general settings for operation are entered here.

- Trigger signal edge: Configures the inputs for rising edge or falling edge
- Triggers for edge/level (individual triggers only): Configures the inputs for edge and level sensitivity
- Decoder mode: Configuration option of automatic or assisted. If the option automatic is selected, no defined distances between the reader and the code are adopted. If the option assisted is selected, a fixed read distance between the reader and code carrier is adopted (refer to the technical data in the data sheet for the read distance). This defines the size of the code. However, additional settings are required as a result (reading window width).
- Contrast improvements: The following options can be used to increase the detection reliability of codes and images with low levels of contrast. Either general linear codes (apart from Interleaved 2/5), just Interleaved 2/5, or both can be activated. Activating these options can result in longer decoding times and must be assessed on a case-by-case basis.
- Average reading window width (mm): The value range is 10 mm ... 200 mm. Input of the average reading window width.

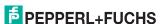

- Image mode: How the code is to be read. If mirrored is selected, then the reader expects a mirrored code (read via a deviation mirror).
- Select parameter file: A backup file can be loaded into the sensor. Use the Browse...button to select the file and then load it into the sensor with the Send button.
- Download parameter file: The settings that you have made can be saved in a backup file.
- Set default decoder parameters: Resets all values to their default values.

# Explanation of trigger signal edge and triggers for edge/level:

**Trigger signal edge:** The sensor responds to edges, i.e., signal changes (rising/falling edge) that are triggered by a photoelectric sensor.

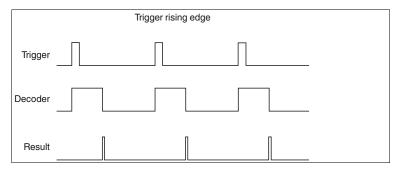

Figure 7.1 Pulse diagram trigger rising edge

**Triggers for edge/level:** The sensor responds to a pending level, which means it initiates synchronous trigger cycles as long as the signal is pending, i.e., image capture, decoding, image capture, decoding, image capture, decoding.

#### Automatic sensor start

If "Triggers for edge/level" mode is activated, it is possible for the sensor to start running automatically and trigger, if the trigger input wiring is connected permanently to High (or Low).

Procedure: Triggers for level active and single trigger mode active -> Trigger as long as level is High.

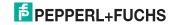

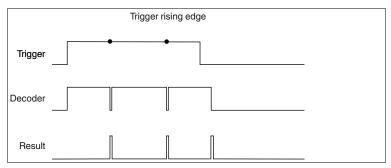

Figure 7.2 Pulse diagram trigger rising edge and level

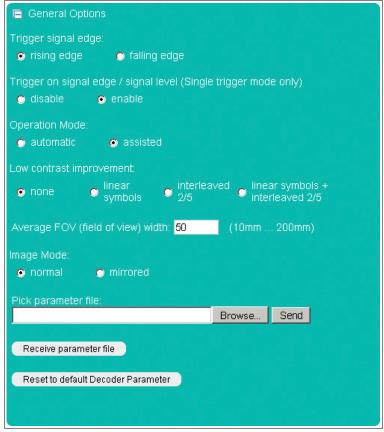

Figure 7.3 Decoder settings - General Options

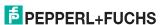

# **Trigger modes**

Under the Trigger modes menu item, you can select whether to process one or several triggers and specify how these triggers should be processed.

# Trigger modes: Single trigger

In Single trigger mode, one image is captured and decoded for each external trigger. Any other triggers that arise during the decoding process are ignored. Activating the function **Permit asynchronous triggers** permits triggers during decoding.

- Suppress unsuccessful read (RS232 & TCP/IP): Specifies whether the output of the signal or output string from an unsuccessful read should be suppressed (activated) or not suppressed (deactivated).
- Machine cycle: Machine cycle setting. The value must be greater than 20 ms. The value specifies the time gap between each incoming external trigger (minimum time). The setting has an effect on the timeout.
- Permit asynchronous triggers: Specifies whether or not asynchronous triggers are permitted. If the field is activated, another trigger can be processed while a captured image is being processed.

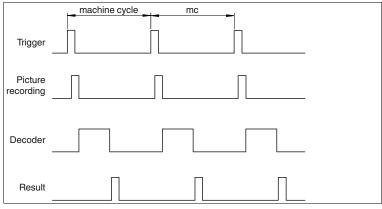

Figure 7.4 Pulse diagram single trigger

```
    □ Trigger Modes
    • Single trigger
    • Interval burst trigger
    • Frame burst trigger
    Suppress No Read message (RS232, TCP/IP, Digital Output):
    • disable
    • enable
    Expected machine cycle: 1020 (> 20ms)
    ■ Allow async triggers
```

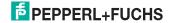

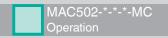

# Trigger modes: Interval burst trigger

In Interval burst trigger mode, several images are captured and decoded for each external trigger. An interval is defined, during which several images are captured. The burst length and time limit define the minimum number of images or decoding attempts: Number N = burst length / (20 ms + time limit). Any other triggers that arise during the burst are ignored and counted as missed triggers.

- Suppress unsuccessful read (RS232 & TCP/IP): Specifies whether the output of the signal or output string from an unsuccessful read should be suppressed (activated) or not suppressed (deactivated).
- Burst length: Burst length setting in ms. The value range is 0 ms ... 30000 ms. Entering the number 30001 is the equivalent of setting no limit, i.e., once the reader starts triggering, it carries on continuously. Continuous burst mode can be terminated by a command (8400) or pulse at the second input.
- Decoder timeout: Specifies the decoder timeout, between 10 ms and 10000 ms. Here, enter the maximum time that the decoder should attempt to decode a captured image.
- Stop after good reading: Specifies whether the burst is stopped after a good reading. If the burst length is set to infinite, the burst does not stop after a good reading.
- Duplicate suppression (ms): The value range is 0 ms... 30000 ms. Here, enter the maximum time that the last decoding result should be ignored. Example: A code is ignored if it cannot be retrieved quickly enough from the read area and the same code is read again.
- Pain hysteresis: Activate or deactivate the gain hysteresis. The gain value hysteresis may be useful if the contrast of symbols scheduled for scanning is varied. The hysteresis can be deactivated or activated with ± 1 increment up to an increment quantity of ± 15 increments. When an increment width of 2 is entered, a total of 5 captures are triggered. Example: The gain is set to 100, the gain hysteresis is activated with 2 increments, and the increment width is set to 5, which means that when a trigger occurs, 5 images with the following gain values are captured in succession: 100, 105, 95, 110, 90. The preset gain value is the average value of the hysteresis, so to speak. (Note: The gain value range extends from 0 to 255. If the upper or lower limit is exceeded as a result of the hysteresis process, the relevant gain value is limited to 0 or 255. Example: Gain 50, 4 increments, increment width 20, -> gain values: 50, 70, 30, 90, 10, 110, 0, 130, 0). The gain hysteresis stops if decoding is successful.

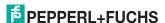

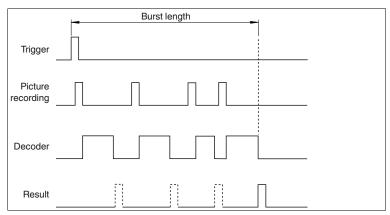

Figure 7.5 Pulse diagram burst trigger interval

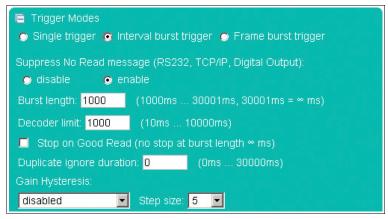

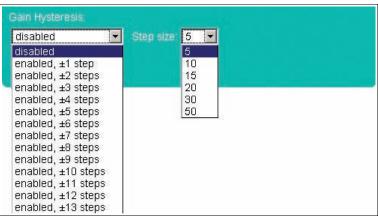

# Trigger modes: Frame burst trigger

In Frame burst trigger mode, several images are captured and decoded for each external trigger. The maximum number of images and the time between each image captured in a burst is defined. Any other triggers that arise during the burst are ignored and counted as missed triggers. The frame burst trigger stops if decoding is successful.

- Number of images per burst: Specifies the maximum number of images captured in each burst. Option of selecting between 2 and 9.
- Interval between frames: Specifies the length of the intervals between the frames. Option of selecting between 20 ms and 30000 ms.
- Decoder timeout: Entry specifying the decoder timeout. Option of selecting between 10 ms and 10000 ms. Here, enter the maximum time that the decoder should attempt to decode a captured image.

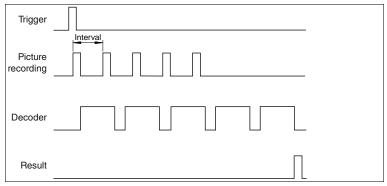

Figure 7.6 Pulse diagram burst trigger frame

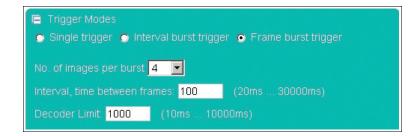

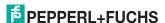

# **Processing modes**

Under Processing mode, you can specify whether an image should contain one or several symbols and whether these symbols should be imported. If several symbols are scheduled to be read, you will need to specify how the individual results will be used to compile the output string.

# Processing mode: Single window

In Single window mode, you can search for and decode 1 symbol in 1 active window. The size and position of the window can be selected as required. Only the window area is processed to enable quicker decoding.

- Reference code/match code: The reference code/match code function can be used only in Single window processing mode.
- Comparison code: The comparison code is entered here. When the mouse is moved over the comparison code input window, the popup menu containing the nonprinting characters appears → see Figure 7.8 on page 28.
- Read next code: Press the OK button if you would like to accept the content of the next decoded symbol as reference content for the comparison code.
- Good read output: Specifies the character string that will be output if decoding was successful. This field uses Tooltip functionality. A table appears if the mouse pointer remains over one of the two input fields for more than 1 second. The table contains placeholders that can be inserted manually or by clicking the mouse. At present, the following information can be output as part of the output string: Code content, code length, status, decoding time, symbol coordinates, etc. A description of the placeholders can be found in the appendix see chapter 9.3.
- Bad read output: Specifies the character string that will be output if decoding was unsuccessful. A match code or timeout error will also result in the output of this string. A table appears if the mouse pointer remains over one of the two input fields for more than 1 second. The table contains placeholders that can be inserted manually or by clicking the mouse. At present, the following information can be output as part of the output string: Status, decoding time. A description of the placeholders can be found in the appendix see chapter 9.3.

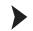

# Setting the detection range

The window areas selected in Single window and Multiwindow mode are visible only when the corresponding operating mode is activated.

- The size and position of the individual windows can be adjusted only by using the mouse.
- 2. Move the cursor over the window you wish to modify.
- 3. Press the left mouse button while holding down the shift key to adjust the size. Move the mouse to change the size of the window.
- Press the left mouse button to adjust the position. Move the mouse to change the position of the window.
  - Repeat the process for all the windows you wish to modify.

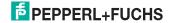

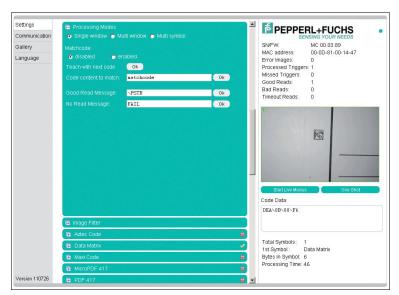

Figure 7.7 Menu item processing modes - single window

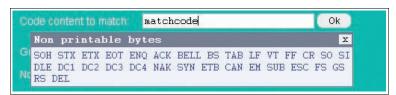

Figure 7.8 Tooltip matchcode

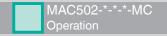

# **Processing mode: Multiwindow**

In Multiwindow mode, you can search for and decode 1 symbol in a maximum of 4 different activated windows. The unread codes must be positioned completely inside the window to ensure that the individual area can be assigned reliably. The complete output string is compiled from the active read areas (linking).

- Window: Activates or deactivates the individual areas scheduled for evaluation
- Good read output: Specifies the character string that will be output if decoding was successful. This field uses Tooltip functionality. A table appears if the mouse pointer remains over one of the two input fields for more than 1 second → see Figure 7.10 on page 30. The table contains placeholders that can be inserted manually or by clicking the mouse. At present, the following information can be output as part of the output string: Code content, code length, status, decoding time, symbol coordinates, etc. A description of the placeholders can be found in the appendix see chapter 9.3.
- Bad read output: Specifies the character string that will be output if decoding was unsuccessful. A timeout error will also result in the output of this string. A table appears if the mouse pointer remains over one of the two input fields for more than 1 second → see Figure 7.10 on page 30. The table contains placeholders that can be inserted manually or by clicking the mouse. At present, the following information can be output as part of the output string: Status, decoding time. A description of the placeholders can be found in the appendix see chapter 9.3.

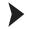

# Setting the detection range

The window areas selected in Single window and Multiwindow mode are visible only when the corresponding operating mode is activated.

- The size and position of the individual windows can be adjusted only by using the mouse.
- 2. Move the cursor over the window you wish to modify.
- 3. Press the left mouse button while holding down the shift key to adjust the size. Move the mouse to change the size of the window.
- Press the left mouse button to adjust the position. Move the mouse to change the position of the window.
  - Repeat the process for all the windows you wish to modify.

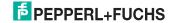

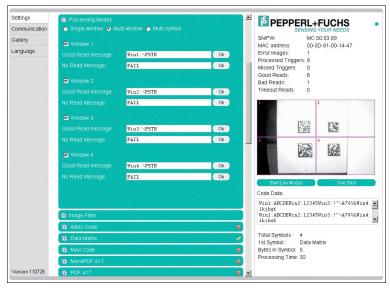

Figure 7.9 Menu item processing modes - multi window

```
Good Read Message:
                    \PSTR
                                                    Ok
Nr Predefined Tags & non printable bytes
                                                          x
  PSTR = Code content
  \PSTR(0,5) = Code content, character at pos 0, length 5
  \PSTR(E,5) = Code content, last 5 characters
  \PSTS = Statusbytes
  PTIM = Decoding time in ms, 0000..9999
  NPLEN = Code lenght, number of bytes
  PQ01 = Quality1, unused error correction in %, 000..100
  PCON = Code contrast, 000..100
  PCXC = X coordinate rel. to image center, -999..9999
  PCYC = Y coordinate rel. to center, -999..9999
  PCXL = X coordinate rel. to upper left corner, -999..9999
  PCYL = Y coordinate rel. to upper left corner, -999..9999
  \PANG = rotation angle
  \PAIM = AIM symbology identifier
  \PCWD = Codewords (hex) (Data Matrix only)
  SOH STX ETX EOT ENQ ACK BELL BS TAB LF VT FF CR SO SI
  DIE DC1 DC2 DC3 DC4 NAK SYN ETB CAN EM SUB ESC FS GS
  RS DEL
```

Figure 7.10 Tooltip good read message - bad read message

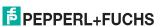

# Processing mode: Multisymbology

Up to 4 different symbologies can be read in this mode. In contrast to Multiwindow mode, the entire image is always processed here. The position of the symbols within the image area is not important. The complete output string is compiled from the fixed sequence of preset symbologies (linking). The symbologies must be different and selected symbologies must also be activated globally in the respective sections so that a defined output string sequence can be allocated if the position of the image to be read is not defined. If the position of the read image is always the same, several identical symbologies can also be read simultaneously. Here, the sequence is from top to bottom and from left to right.

- Symbology: Specifies the symbology or symbology family.
- Good read output: Specifies the character string that will be output if decoding was successful. This field uses Tooltip functionality. A table appears if the mouse pointer remains over one of the two input fields for more than 1 second → see Figure 7.10 on page 30. The table contains placeholders that can be inserted manually or by clicking the mouse. At present, the following information can be output as part of the output string: Code content, code length, status, decoding time, symbol coordinates, etc. A description of the placeholders can be found in the appendix see chapter 9.3.
- Bad read output: Specifies the character string that will be output if decoding was unsuccessful. A timeout error will also result in the output of this string. A table appears if the mouse pointer remains over one of the two input fields for more than 1 second → see Figure 7.10 on page 30. The table contains placeholders that can be inserted manually or by clicking the mouse. At present, the following information can be output as part of the output string: Status, decoding time. A description of the placeholders can be found in the appendix see chapter 9.3.

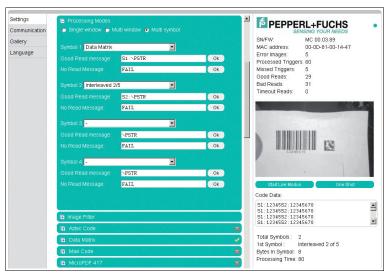

Figure 7.11 Menu item processing modes - multi symbol

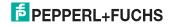

```
Good Read Message:
                    \PSTR
                                                   Ok
Mr Predefined Tags & non printable bytes
                                                          x
  PSTR = Code content
  \PSTR(0,5) = Code content, character at pos 0, length 5
  \PSTR(E,5) = Code content, last 5 characters
  PSTS = Statusbytes
  PTIM = Decoding time in ms, 0000..9999
  PLEN = Code lenght, number of bytes
  PQ01 = Quality1, unused error correction in %, 000..100
  \PCON = Code contrast, 000..100
  PCXC = X coordinate rel. to image center, -999..9999
  PCYC = Y coordinate rel. to center, -999..9999
  PCXL = X coordinate rel. to upper left corner, -999..9999
  PCYL = Y coordinate rel. to upper left corner, -999..9999
  \PANG = rotation angle
  \PAIM = AIM symbology identifier
  \PCWD = Codewords (hex) (Data Matrix only)
  SOH STX ETX EOT ENQ ACK BELL BS TAB LF VT FF CR SO SI
  DLE DC1 DC2 DC3 DC4 NAK SYN ETB CAN EM SUB ESC FS GS
  RS DEL
```

Figure 7.12 Tooltip good read message - bad read message

#### Prefilter

Definition of prefilters to make subsequent decoding easier.

- Median filter: Elimination of minor interference. The filter can be enabled or disabled with filter sizes 3, 5, 7, 9, 11.
- Morphological filters (module enlargement): Morphological filters are frequently used to suppress noise, segment images, etc. The filter can be disabled to Erosion/Dilatation or Opening/Closing. A filter size of 1 ... 6 can be selected.
- Foreground (print color): Specifies the print color. The values available are dark and light.

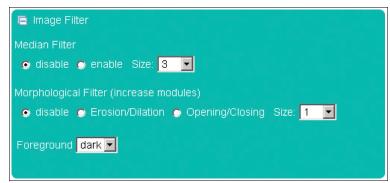

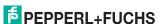

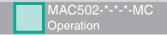

#### **Aztec Code**

The Aztec Code tab allows you either to deactivate the detection of these codes (deactivated), activate detection (normal), invert detection of the codes (all white fields are black and vice versa; inverse) or activate the detection of the codes irrespective of whether they are normal or inverted (normal & inverse).

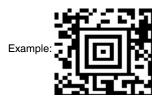

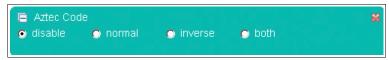

### **Data Matrix**

The Data Matrix tab allows you to make the following settings:

- Data Matrix: You can either deactivate the detection of this code (deactivated) or activate the detection of this code, whereby the detection of normally printed codes (dark code, light code background), inversely printed codes (light code, dark code background) or both types (normal & inverse) can be activated simultaneously.
- Rectangular Data Matrix activated: You can activate the detection of rectangular Data Matrix codes.
- Module size (μm): Use this parameter to specify the minimum and maximum module size in μm.
- Number of modules: Use this parameter to specify the minimum and maximum number of modules.
- Pixel / module: Use this parameter to specify the number of pixels permitted per module.
- Direction angle: The orientation of the code can be set here. You have the choice of selecting parallel to the axes or any. Parallel to the axes can be selected when the sides of the code are positioned in parallel to the edges of the image. Any must be selected when the code is rotated to any position around its center point.
- Permit non-square modules: Permits the distortions that occur with some printing methods. (Rectangular distortion)
- Permits print misalignment in multipart Data Matrix codes: Permits print misalignment in "multi-tile" codes (> 32 x 32 modules).

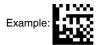

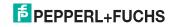

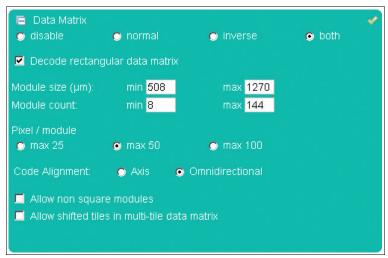

### Maxi Code

In the Maxi Code tab, you are able to define individual modes of the Maxi Code symbology.

Example:

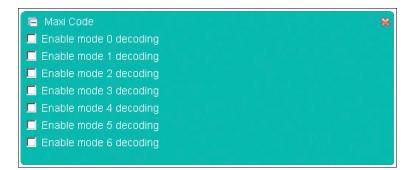

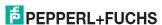

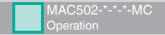

# MicroPDF 417

In the MicroPDF 417 tab, you can either activate or deactivate detection of the MicroPDF 417 code.

Example:

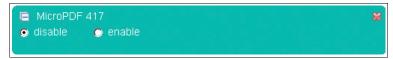

# **PDF 417**

In the PDF 417 tab, you can either activate or deactivate detection of PDF 417 codes.

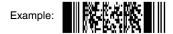

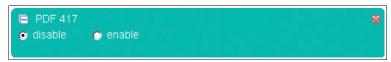

#### **QR Code**

In the QR Code tab, you can activate various modes.

Example:

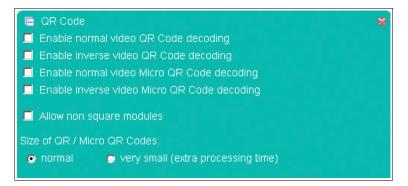

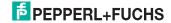

#### Codabar

In the Codabar tab, you can either activate or deactivate detection of the Codabar code. You can also activate or deactivate the checksum checker.

- Checksum handling: This feature enables you to activate or deactivate checking of the checksum using one of two options. One option is to compare the read code with the checksum and then to output the code with the checksum (check). The other option is to compare the code that has been read with the checksum and then to output the code without the checksum (check & remove).
- Permit smaller quiet zone: Codes with smaller quiet zones are also decoded.

Example: 0.1234567890

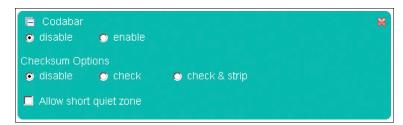

### Codablock A

In the Codablock A tab, you can either activate or deactivate detection of the Codablock A code.

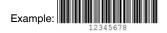

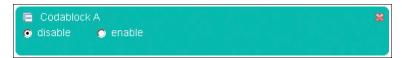

### Codablock F

In the Codablock F tab, you can either activate or deactivate detection of the Codablock F code.

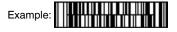

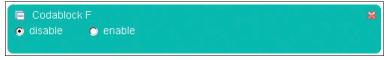

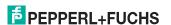

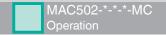

#### Code 11

In the Code 11 tab, you can either activate or deactivate detection of the Code 11 code.

Checksum handling: This feature enables you to activate or deactivate checking of the checksum using one of two options. One option is to compare the read code with the checksum and then to output the code with the checksum (check). The other option is to compare the code that has been read with the checksum and then to output the code without the checksum (check & remove).

Example:

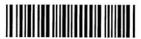

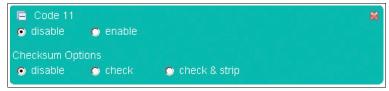

#### Code 39

In the Code 39 tab, you can either activate or deactivate detection of the Code 39 code.

- Checksum handling: This feature enables you to activate or deactivate checking of the checksum using one of two options. One option is to compare the read code with the checksum and then to output the code with the checksum (check). The other option is to compare the code that has been read with the checksum and then to output the code without the checksum (check & remove).
- ASCII decoding activated: Specifies whether ASCII decoding has been activated or not.
- Permit smaller quiet zone: Codes with smaller quiet zones are also decoded.

Example

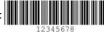

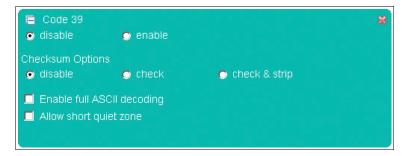

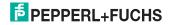

# Code 93

In the Code 93 tab, you can either activate or deactivate detection of the Code 93 code.

 Permit smaller quiet zone: Codes with smaller quiet zones are also decoded.

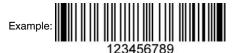

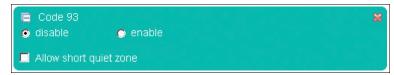

#### **Code 128**

In the Code 128 tab, you can either activate or deactivate detection of the Code 128 code.

 Permit smaller quiet zone: Codes with smaller quiet zones are also decoded.

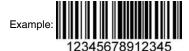

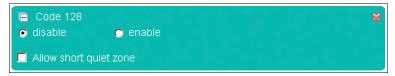

# **Composite Code**

In the Composite Code tab, you can either activate or deactivate detection of the Composite code.

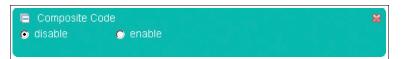

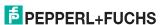

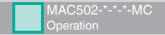

# **Hong Kong Code**

In the Hong Kong Code tab, you can either activate or deactivate detection of the Hong Kong code.

 Minimum code length: Specifies the minimum size of the code that is to be detected.

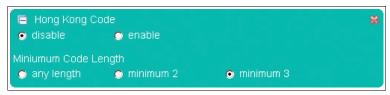

#### Interleaved 2 of 5

In the Interleaved 2 of 5 tab, you can either activate or deactivate detection of the Interleaved 2 of 5 code.

- Checksum handling: This feature enables you to activate or deactivate checking of the checksum using one of two options. One option is to compare the read code with the checksum and then to output the code with the checksum (check). The other option is to compare the code that has been read with the checksum and then to output the code without the checksum (check & remove).
- Permit smaller quiet zone: Codes with smaller quiet zones are also decoded.

Example:

9876543210

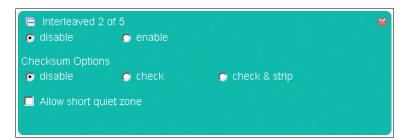

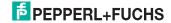

# Matrix 2 of 5

In the Matrix 2 of 5 tab, you can either activate or deactivate detection of the Matrix 2 of 5 code.

- Checksum handling: This feature enables you to activate or deactivate checking of the checksum using one of two options. One option is to compare the read code with the checksum and then to output the code with the checksum (check). The other option is to compare the code that has been read with the checksum and then to output the code without the checksum (check & remove).
- Minimum code length: Specifies the minimum size of the code that is to be detected.

Example: 0 1 2 3 4 5 6 7 8 9

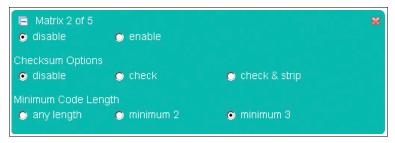

# **MSI Plessey**

In the MSI Plessey tab, you can either activate or deactivate detection of the MSI Plessey code.

■ Checksum deactivated: Allows you to deactivate the checksum

Example: 123456789

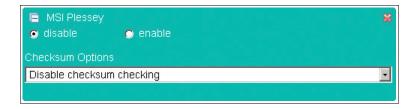

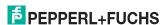

# NEC 2 of 5

In the NEC 2 of 5 tab, you can either activate or deactivate detection of the NEC 2 of 5 code.

- Checksum handling: This feature enables you to activate or deactivate checking of the checksum using one of two options. One option is to compare the read code with the checksum and then to output the code with the checksum (check). The other option is to compare the code that has been read with the checksum and then to output the code without the checksum (check & remove).
- Minimum code length: Specifies the minimum size of the code that is to be detected.

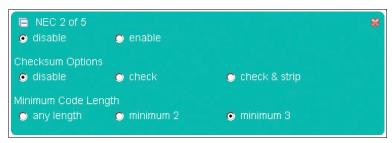

# GS1 DataBar (RSS)

The RSS (Reduced Space Symbology) tab allows you to select the different detection options of the RSS code.

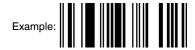

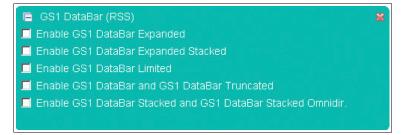

# Industrial/Standard 2 of 5 (2 bar start/stop codes)

In the Straight 2 of 5 tab (2 bar start/stop codes), you can either activate or deactivate detection of the Straight 2 of 5 code (2 bar start/stop codes).

 Minimum code length: Specifies the minimum size of the code that is to be detected.

Example:

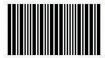

☐ Industrial/Standard 2 of 5 (2 bar start/stop codes)

o disable
o enable

Minimum Code Length:
o any length
o minimum 2
o minimum 3

# Industrial/Standard 2 of 5 (3 bar start/stop codes)

In the Straight 2 of 5 tab (3 bar start/stop codes), you can either activate or deactivate detection of the Straight 2 of 5 code (3 bar start/stop codes).

 Minimum code length: Specifies the minimum size of the code that is to be detected.

Example:

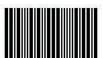

1234

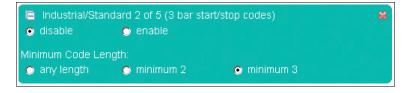

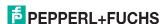

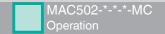

# Telepen Code

In the Telepen tab, you can either activate or deactivate detection of the Telepen code.

Example:

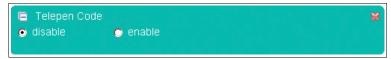

# **Trioptic Code 39**

In the Trioptic Code 39 tab, you can either activate or deactivate detection of the Trioptic Code 39 code.

 Permit smaller quiet zone: Codes with smaller quiet zones are also decoded.

Example: 123456

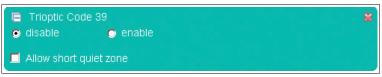

# UPC/EAN/JAN

In the UPC/EAN/JAN tab, you can either activate or deactivate detection of the UPC/EAN/JAN code.

 Permit smaller quiet zone: Codes with smaller quiet zones are also decoded.

Example: 23456 78912 8

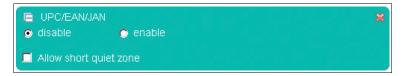

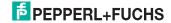

# **Pharma Code**

In the Pharma tab, you can either activate or deactivate detection of the Pharma code.

- Number of bars: Enter the minimum and maximum number of bars in the code.
- Code contents: Enter the number range that is to be decoded.
- Direction angle: Specify whether the code is to be read in a horizontal or a vertical direction.
- Decoding direction: Specify whether the code is to be read from left to right or from right to left.
- Color bars: If this setting is deactivated, only black color bars will be read cleanly.

Example:

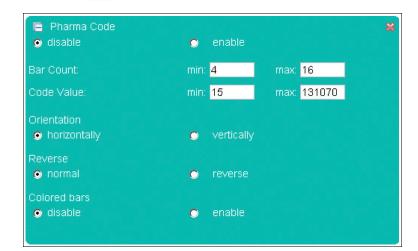

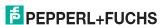

# **Postal Code**

In the Postal Code tab, you can either activate or deactivate detection of the Postal code.

- Direction angle: Enter the direction angle of the code here.
   Omnidirectional is the standard setting, although this means that it will take longer to read the code.
- Australia Post Code with zero FCC & DPID activated: Activate or deactivate the Australia Post Code with zero FCC & DPID.
- Number of lines: Enter the minimum and maximum number of lines in the code.
- Output of non-decodable symbols in the field (mm): Enter the field in which non-decodable symbols are located that need to be detected.

# Example:

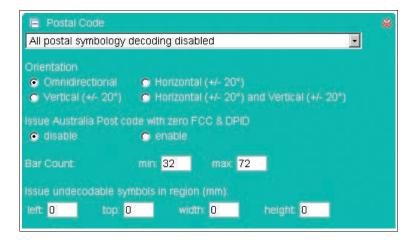

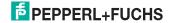

#### **OCR**

- OCR: Specifies whether OCR font recognition is deactivated (deactivated) or activated, whereby the detection of normally printed font (dark font, light background), inversely printed fonts (light font, dark font background) or both types (normal & inverse) can be activated simultaneously.
- Text flow direction: Specifies the direction in which the OCR code should be read. For example, it is necessary to indicate whether the character string HOHOHO on a OCR code should be read from right to left or from left to right.
- Individual line: Specifies whether an individual line for placing a template is output if there are other characters immediately above or below it.
- Remove checksum: You have the option of removing a read checksum before the decoded OCR code is output. The output code no longer contains the checksum as a result.
- Inhomogeneous background: You can select this field to enhance OCR recognition. This field is recommended if you have selected the pass template. Many countries print a pattern behind the OCR code on the ID, which prevents the code from being read properly. However, the processing time increases when the field is selected.
- Output ambiguous characters: This function only influences OCR output when the pass template is selected.
- Disable '.' characters: Suppresses the detection/output of '.' characters (e.g., decimal point, end of sentence). '.' characters that form part of a user template are ignored.
- Ignore pass checksums: You also have the option of reading identity cards, visas, and passports that do not meet ICAO checksum standards. If the function is deactivated and the ID does not meet ICAO standards, no results are generated.
- Templates: You have the option of choosing from a selection of existing templates.
- User template:Selecting the "User-defined" field under "Templates" allows you to compile your own template. A table is displayed if the mouse pointer remains over one of the two input fields for more than 1 second. The table contains placeholders that can be inserted manually or by clicking the mouse.

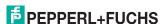

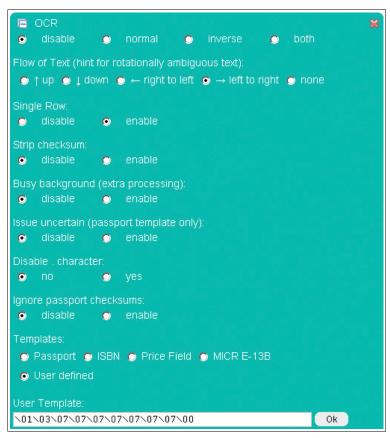

```
\01\03\07\07\07\07\07\07\07\00
                                                            Ok
OCR template elements
00 = End of Template
0101 = New Template, Font: OCR-A
0102 = New Template, Font: OCR-B
0103 = New Template, Font: OCR-A & OCR-B
0104 = New Template, Font: MICR E-13B
0105 = New Template, Font: SEMI OCR
02 = New Line
03ID = Define Group Start, (ID=00-FF)
04 = Define Group End
05 = Wildcard: Numeric (0-9)
06 = Wildcard: Alpha (A-Z)
07 = Wildcard: Alphanumeric (0-9,A-Z)
08 = Wildcard: Any (incl. Space)
OAID = Define Group (ID=00-FF)
OB = In Line Group Start
OC = In Line Group End
OECT = Fixed character repeat (CT=00-32)
OECI - Fixed Character repeat (GL=00-32)

A B C D E F G H I J K L M N O P Q R S T U V W X Y Z

0 1 2 3 4 5 6 7 8 9
# $ & ( ) * + - . / < > @ \ euro £ \ SPACE
```

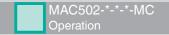

The following font types are supported:

# OCR-A

ABCDEFGHIJKLMNOPQRSTUVWXYZ □123456789 #\$&()\*+-•/<>@\€£¥

#### OCR-B

ABCDEFGHIJKLMNOPQRSTUVWXYZ 0123456789 #\$&()\*+-./<>a\€£¥

#### MICR E-13B

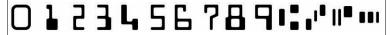

# SEMI OCR

ABCDEFGHIJKLMNO P&RSTUVWXYZ-0123456789.

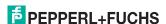

# 7.1.2 Communication Tab

The **Communication** tab allows you to configure various network and transmission parameters. In the left display area, you can navigate to the other tabs **Settings**, **Gallery** and **Language**.

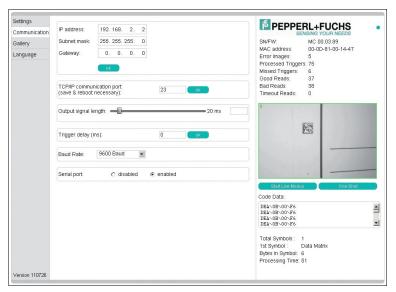

In the center of the screen, the following functions are available in different fields:

| Parameters                            | Explanation                                                                                                    |
|---------------------------------------|----------------------------------------------------------------------------------------------------|
| IP address                            | Assign a new IP address to the sensor using this field.                                                                                                    |
| Subnet mask                           | Change the subnet mask using this field.                                                                                                    |
| Gateway                               | Change the gateway using this field.                                                                                                    |
| TCP/IP port for process communication | Change the TCP/IP port using this field. The output strings are sent to the remote station (e.g., PLC) via this port. After making the changes, you must press OK to confirm your entries and reboot the system. |
| Output signal length                  | Change the temporal length of the output signal using this field.                                                                                                    |
| Trigger delay [ms]                    | Change the trigger delay using this field. Value range: 1 ms 255 ms                                                                                                    |
| Baud rate                             | Change the baud rate using this field.                                                                                                    |
| Serial port                           | Activate or deactivate the RS232 interface output.                                                                                                    |

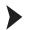

# Transferring parameters

- Carry out the desired settings.
- 2. Transfer the settings by clicking OK.

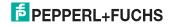

# 7.1.3 Tab **Gallery**

The **Gallery** allows you to view the saved error images and save them locally on the PC if necessary. You can navigate to the other tabs **Settings**, **Communication** and **Language**in the left display area.

In the upper section of the display, the last 6 error images saved in the stationary reader are shown as a preview.

You can save the images locally in pgm or gif format.

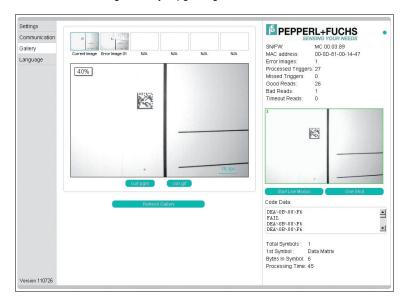

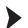

# Saving an image locally

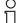

# Note!

In the following instructions, the asterisk [\*] stands for the file name of the image, since the button name varies depending on the preview image selected.

- 1. Click the \*.pgm or \*.gif button below the image display.
- Select the memory location, change the file name if necessary, and click Save.

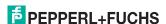

# 7.1.4 Dialog box Language

The **Language** enables you to change the language for the entire operator interface. You can navigate to the other tabs **Settings**, **Communication** and **Gallery**in the left display area.

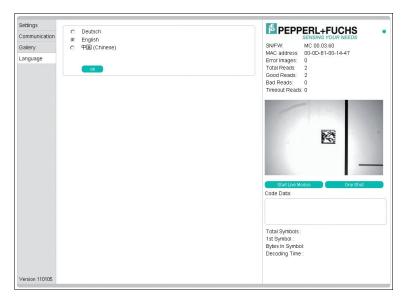

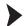

# Selecting/changing the language

- 1. Choose one of the options German, English and Chinese.
- 2. To implement the selection, click OK.
  - ☐ The selected language will be adopted.

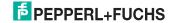

# 8 Troubleshooting

# 8.1 What to do in the event of an error

Before requesting a service call, please check that the following actions have been taken:

- Test the equipment according to the following checklists,
- Telephone assistance from the Service Center in order to isolate the problem.

# Checklist

| Fault                       | Cause                                            | Remedy                                                                                                    |
|-----------------------------|--------------------------------------------------|----------------------------------------------------------------------------------------------------|
| "PWR" LED not lit up        | The power supply is switched off.                | Check whether there is a reason why it is switched off (installation or maintenance work etc.). Switch the power supply on if appropriate.    |
| "PWR" LED not lit up        | Wiring fault in the splitter or control cabinet. | Check the wiring carefully and repair any wiring faults.                                                                                      |
| No connection to the device | Network cable not connected.                     | Connect the network cable.                                                                                                    |
| No connection to the device | Wrong network cable used.                        | Direct connection between PC and device: Use a crossover network cable. Connection via an existing network: Use a twisted-pair network cable. |

• If none of the above remedies correct the problem, please contact the Service Center. Please have ready the fault patterns and version numbers of the sensor. The version number can be found at the bottom left of the operator interface.

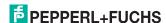

# 9 Appendix

# 9.1 Command format

#### Commands

Each command consists of 4 ASCII-coded hexadecimal digits ( $CD_2D_1D_0$ ) without  $<\!CR\!>$  or  $<\!LF\!>$ .

# Meaning of the individual digits

| Syntax: | <c> <d<sub>2&gt; <d<sub>1&gt; <d<sub>0&gt;</d<sub></d<sub></d<sub></c> |                        |
|---------|------------------------------------------------------------------------|------------------------|
| Meaning | С                                                                      | Command                |
|         | $D_2$                                                                  | Detail 2               |
|         | D <sub>1</sub>                                                         | Detail 1               |
|         | $D_0$                                                                  | Detail 0               |
| Example | Command: Read (8)<br>Detail none (000)                                 | Complete command: 8000 |

Each sent hexadecimal character is echoed by the device. A <LF><CR> is sent after the 4 valid characters are received. Other characters are interpreted as the next command.

# V1 prompt

A command code such as 0123 would cause the following echo: C:0123<LF><CR>.

# V1 command termination

Press the "ESC" button to terminate a command at any point in the 4 ASCII character string. In this case, the device does not wait for the next character. If ESC is pressed for the first character, the device responds with C:<ESC><LF><CR>.

# **Timeout**

A V1 command character must be input within one second. If no characters are input within this time, <LF><CR> is sent and the device waits for the first character again.

# V1 data information

All D commands trigger an output. Characters 2 and 3 of the sent command are always echoed at the start of this operation.

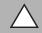

# Caution!

Characters 2 and 3 are always echoed as uppercase letters, regardless of whether they were lowercase or uppercase beforehand.

Example: Input:D100 => Output:D100<LF><CR>10Decoder Ver.4.01.0T<LF><CR>.

#### Status message

The status message is generated automatically when decoding is triggered and the decoding process is complete.

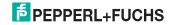

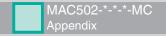

# Status message

| Syntax  | <command/> <fok> <error code=""> <ecc> <data> <cr> <lf></lf></cr></data></ecc></error></fok> |                                                                                  |  |  |  |
|---------|----------------------------------------------------------------------------------------------|----------------------------------------------------------------------------------|--|--|--|
| Meaning | Command<br>(1 hex digits)                                                                    | The first digit of the command is output                                         |  |  |  |
|         | fOk<br>(1 decimal digit)                                                                     | 0: Ok, 1: Error                                                                  |  |  |  |
|         | Data<br>(unlimited number)                                                                   | Data contained in larger/smaller (>/<) characters, if data output is active      |  |  |  |
|         | LF                                                                                           | ASCII end character: 0A                                                          |  |  |  |
|         | CR                                                                                           | ASCII end character: 0D                                                          |  |  |  |
| Example | Good reading                                                                                 | MAC34x only: 800001>DataFromDataMatrix<<br>MAX4xx/MAC5xx: 80>DataFromDataMatrix< |  |  |  |
|         | Bad reading                                                                                  | MAC34x only: 81FF00<br>MAX4xx/MAC5xx: 81FAIL                                     |  |  |  |

# 9.2 Command overview

This table contains a list of all the commands which you can send individually to the stationary reader from the Settings tab page.

Sending commands during decoding is not permitted.

The following notation is used.

H: Here you can enter setting values as hexadecimal numbers.

X: Here you can enter any hexadecimal numbers. These values are ignored for the settings.

Decoder version: 0.5.79

Command starts with 0 to 8

| Command        |                |                |                |                                                                                                    |  |
|----------------|----------------|----------------|----------------|----------------------------------------------------------------------------------------------------|--|
| D <sub>3</sub> | D <sub>2</sub> | D <sub>1</sub> | D <sub>0</sub> | Description                                                                                                    |  |
| 0              | Н              | Н              | Х              | Flash duration in 10 $\mu s$ increments. Example: 0120 $_{H}$ sets the flash duration to 180 $\mu s$                                                                            |  |
| 2              | Н              | Н              | Х              | Sets the pulse length of the outputs (D <sub>2</sub> D <sub>1</sub> )                                                                                                    |  |
| 5              | Н              | Н              | Х              | Video gain, default=50 <sub>H</sub> (decimal:80)                                                                                                    |  |
| 8              | 0              | 0              | 0              | Single read mode                                                                                                    |  |
| 8              | 4              | 0              | 0              | This command is only valid with interval burst trigger; it interrupts a burst prematurely and forces a result output. (even if "output suppressed after bad reading" is active) |  |
| 9              | 0              | 0              | 0              | Match code inactive                                                                                                    |  |
| 9              | 0              | 0              | 1              | Match code active                                                                                                    |  |
| 9              | 1              | 0              | 0              | Deactivate "Adopt next read Data Matrix as a match code"                                                                                                    |  |
| 9              | 1              | 0              | 1              | "Adopt next read Data Matrix as a match code" active                                                                                                    |  |

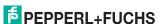

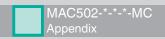

# Command starts with A

| Com            | mand           |                |                |                                                                                                    |
|----------------|----------------|----------------|----------------|----------------------------------------------------------------------------------------------------|
| D <sub>3</sub> | D <sub>2</sub> | D <sub>1</sub> | D <sub>0</sub> | Description                                                                                                    |
| A              | Н              | Н              | Х              | Set shutter time $D_2D_1$ .<br>Shutter time in intervals of 30 $\mu$ s (default=00, shutter time follows flash duration) If the value specified is not 00, the shutter time no longer automatically follows the flash duration. The flash duration must be set correctly for extra. |

# Command starts with C

| Com            | Command        |                |                |                                                                                                    |            |  |  |
|----------------|----------------|----------------|----------------|----------------------------------------------------------------------------------------------------|------------|--|--|
| D <sub>3</sub> | D <sub>2</sub> | D <sub>1</sub> | D <sub>0</sub> | Description                                                                                                    |            |  |  |
| С              |                |                |                | Advanced commands Parameter D <sub>2</sub> indicates the advanced command                                                                                                    |            |  |  |
|                | 3              | Н              | Н              | Sets the timeout value (machine cycle) of the single trigger in ms, value range 00 FF (hex) (corresponds to 0 255 decimal). Caution! Value range of the machine cycle in the web interface 0 ms 30000 ms, the last set value applies. The processor multiplies the value input in $D_0$ and $D_1$ by 2. |            |  |  |
|                | 7              | Н              | Н              | Change baud rate                                                                                                    |            |  |  |
|                |                |                |                | Value                                                                                                    | Baud rate  |  |  |
|                |                |                |                | 0x00                                                                                                    | 9600 baud  |  |  |
|                |                |                |                | 0x01                                                                                                    | 19200 baud |  |  |
|                |                |                |                | 0x02                                                                                                    | 38400 baud |  |  |
|                |                |                |                | 0x03 57600 baud                                                                                                    |            |  |  |
|                |                |                |                | 0x04     76800 baud       0x05     115200 baud       0x06     4800 baud                                                                                                    |            |  |  |
|                |                |                |                |                                                                                                    |            |  |  |
|                |                |                |                |                                                                                                    |            |  |  |
|                |                |                |                | 0x07 2400 baud                                                                                                    |            |  |  |
|                | 8              | X              | X              | Activates the hysteresis for the single trigger, value range 00 0F (hex). 00 -> Hysteresis deactivated 01 -> 3 captures 02 -> 5 captures 03 -> 7 captures 0F -> 33 captures                                                                                                    |            |  |  |
|                | Α              | Х              | 0              | Loading parameters from the flash memory. A differentiation is not made between the default and the working area.                                                                                                    |            |  |  |
|                | Α              | Х              | 1              | Restoring default settings                                                                                                    |            |  |  |
|                | Α              | X              | 2              | Reset IP / subnet / gateway to 192.168.2.2 / 255.255.255.0 / 0.0.0.0                                                                                                    |            |  |  |
|                | В              | 0              | 0              | Saving parameters in the flash.                                                                                                    |            |  |  |

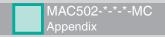

# Command starts with D (only work via the serial interface)

| Com            | Command        |                |                |                                                          |  |
|----------------|----------------|----------------|----------------|----------------------------------------------------------|--|
| D <sub>3</sub> | D <sub>2</sub> | D <sub>1</sub> | D <sub>0</sub> | Description                                              |  |
| D              | 1              | 0              | 0              | Decoding software version (ends with <cr><lf>)</lf></cr> |  |
|                | 1              | 0              | 1              | IP address                                               |  |
|                | 1              | 0              | 2              | MAC ID                                                   |  |
|                | 1              | 0              | 3              | Software EDM number                                      |  |
|                | 1              | 0              | 4              | SVN number                                               |  |
|                | 3              | Х              | Х              | Adjust read mode settings.                               |  |
|                | 6              | Х              | Х              | Additional information                                   |  |
|                | 6              | 1              | Х              | Flash duration                                           |  |
|                | 6              | 3              | Х              | Timeout, reading                                         |  |

# 9.3 Input of nonprintable characters

The following syntax is used to display nonprintable characters. A \ character is appended to the ASCII value of the character as a 2-digit hex number. Example: A Carriage Return (CR) character is coded ASCII 013 (decimal) or 0D (hex). \ \0D is entered in the web interface.

In principle, every character can be set in this way. For reasons of legibility, however, we recommend that printable characters be entered directly.

# Limitations

The null byte (ASCII 0) cannot be used. (Permissible range: \01 ... \FF)

The \ character itself must be entered as \24

You can also enter whole character strings.

# **Examples of character strings**

\02ABCDEFGH STX byte, followed by the letters A to H \02| STX byte, followed by a [character

\A0\B0777\03 ASCII A0 (hex), ASCII B0 (hex), 777 and an ETX byte

You can enter the space character from the keyboard in the normal way. For reasons of legibility, however, it is displayed as \20 once entered.

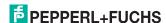

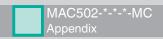

# Selected nonprintable characters and their meaning

| Decimal | Hexa-<br>decimal | Web<br>Interface | Meaning, alternative designation                           |  |
|---------|------------------|------------------|------------------------------------------------------------|--|
| 000     | 00               | N/A              | The null byte cannot be displayed so please do not use it! |  |
| 001     | 01               | \01              | SOH - start of heading                                     |  |
| 002     | 02               | \02              | STX - start of text                                        |  |
| 003     | 03               | \03              | ETX - end of text                                          |  |
| 004     | 04               | \04              | EOT - end of transmission                                  |  |
| 005     | 05               | \05              | ENQ - enquiry                                              |  |
| 006     | 06               | \06              | ACK - acknowledge                                          |  |
| 007     | 07               | \07              | BELL - bell                                                |  |
| 008     | 08               | 80/              | BS - backspace                                             |  |
| 009     | 09               | \09              | TAB - tabulator                                            |  |
| 010     | 0A               | \0A              | LF - linefeed                                              |  |
| 011     | 0B               | \0B              | VT - vertical tab                                          |  |
| 012     | 0C               | \0C              | FF - formfeed page                                         |  |
| 013     | 0D               | \0D              | CR - carriage return                                       |  |
| 014     | 0E               | \0E              | SO - shift out                                             |  |
| 015     | 0F               | \0F              | SI - shift in                                              |  |
| 016     | 10               | \10              | DLE - data link escape                                     |  |
| 017     | 11               | \11              | DC1                                                        |  |
| 018     | 12               | \12              | DC2                                                        |  |
| 019     | 13               | \13              | DC3                                                        |  |
| 020     | 14               | \14              | DC4                                                        |  |
| 021     | 15               | \15              | NAK - negative acknowledge                                 |  |
| 022     | 16               | \16              | SYN - synchronous idle                                     |  |
| 023     | 17               | \17              | ETB - end of transmission block                            |  |
| 024     | 18               | \18              | CAN - cancel                                               |  |
| 025     | 19               | \19              | EM - end of medium                                         |  |
| 026     | 1A               | \1A              | SUB - substitute                                           |  |
| 027     | 1B               | \1B              | ESC - escape                                               |  |
| 028     | 1C               | \1C              | FS - field separator                                       |  |
| 029     | 1D               | \1D              | GS - group separator                                       |  |
| 030     | 1E               | \1E              | RS - record separator                                      |  |
| 031     | 1F               | \1F              | DEL                                                        |  |
| 032     | 20               | \20              | SPC - Space                                                |  |

Table 9.1 Nonprintable characters

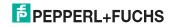

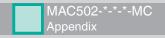

It is also possible to enter the following placeholders in the **Good Read Message** and **No Read Message** field so that predefined information can be output.

# Placeholders and their meaning

| Placeholder | Meaning                                                                                                    |
|-------------|----------------------------------------------------------------------------------------------------|
| \PSTR       | Decoded code content                                                                                                    |
| \PSTR (x,y) | From character x (counting starts at 0), with length y, length positive. <b>Example:</b> \PSTR (0,5) -> the first 5 characters of the code are output.                                                                              |
| \PSTR (E,x) | x characters from the end until the end<br>Example: \PSTR (E,3) -> the last 3 characters of the decoded string are<br>output.                                                                                                    |
| \PLEN       | Length of the code in characters/bytes, 4-digit numerical value, decimal, range: 0000 9999                                                                                                    |
| \PQ01       | Quality value 1, unused error correction with certain symbologies, 3-digit numerical value, decimal, range: 000 100. If no symbol was decoded, 000 will be output.                                                                  |
| \PANG       | Angle between the lower symbol edge and horizontal (long) image edge                                                                                                    |
| \PCON       | Contrast value across the range of the decoded code, 3-digit numerical value, decimal, range: 000 100. Low values indicate a low level of contrast. If no symbol was decoded, 000 will be output.                                   |
| \PCWD       | Code words from the code (Data Matrix only)                                                                                                    |
| \PTIM       | Actual cycle time. Time required to capture and decode an image. 4-digit numerical value, decimal, range: 0000 9999. Also valid in the event of Timeout and No Read.                                                                |
| \PSTS       | Status bytes. Two-digit numerical value, decimal<br>80 - Good reading<br>81 - Bad reading<br>82 - Good reading of match code, match OK<br>83 - Good reading of match code, match NOT OK<br>84 - Bad reading because timeout reached |
| \PCXC       | X coordinate of the center point of the code relative to the center point of the image, 4-digit numerical value, decimal, range: -999 0000 9999, unit: pixel                                                                        |
| \PCYC       | Y coordinate of the center point of the code relative to the center point of the image, 4-digit numerical value, decimal, range: -999 0000 9999, unit: pixel                                                                        |
| \PCXL       | X coordinate of the center point of the code relative to the top left corner of the image, 4-digit numerical value, decimal, range: 0000 9999, unit: pixel                                                                          |
| \PCYL       | Y coordinate of the center point of the code relative to the top left corner of the image, 4-digit numerical value, decimal, range: 0000 9999, unit: pixel                                                                          |

Table 9.2 Placeholder for Good Read and No Read message

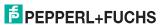

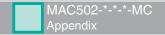

# **Examples of Good Read message**

\PSTR\0D\0A Code content, Carriage Return, New Line

\02>\PSTR<\03\0D STX, > character, code content, < character, ETX, Carriage

\0A Return, New Line

#\PSTS\_\PQ01\_\P # character, status byte, \_ character, quality 1, \_ character,

CON

\PSTR(0,3)\PSTR( The first 3 characters and the last 2 characters of the code content

E,2)

# Examples of No Read message

NO\_READ\0D\0A "NO\_READ" String, Carriage Return, New Line

\02>FAIL<\03\0D\0 STX, > character, "Fail" string, < character, ETX, Carriage Return, New Line

#\PSTS\_\PTIM # character, status bytes, \_ character, cycle time

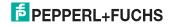

# FACTORY AUTOMATION – SENSING YOUR NEEDS

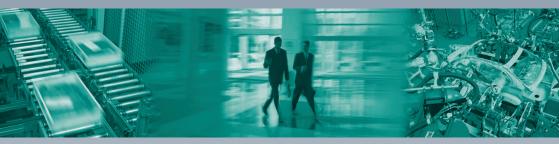

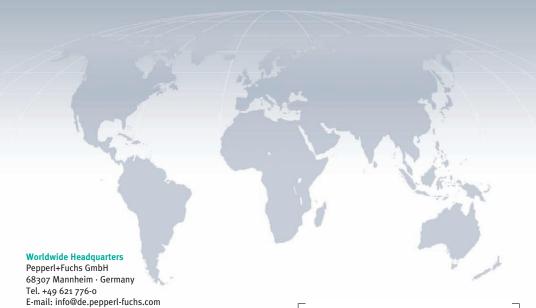

# **USA Headquarters**

Pepperl+Fuchs Inc. Twinsburg, Ohio 44087 · USA Tel. +1 330 4253555 E-mail: sales@us.pepperl-fuchs.com

# **Asia Pacific Headquarters**

Pepperl+Fuchs Pte Ltd. Company Registration No. 199003130E Singapore 139942 Tel. +65 67799091 E-mail: sales@sg.pepperl-fuchs.com

# www.pepperl-fuchs.com

PEPPERL+FUCHS